# 電子入札補助アプリ

# インストール手順書

2021 年 3 月

第 1.1 版

一般財団法人 日本建設情報総合センター(JACIC) 一般財団法人 港湾空港総合技術センター(SCOPE)

# 目次

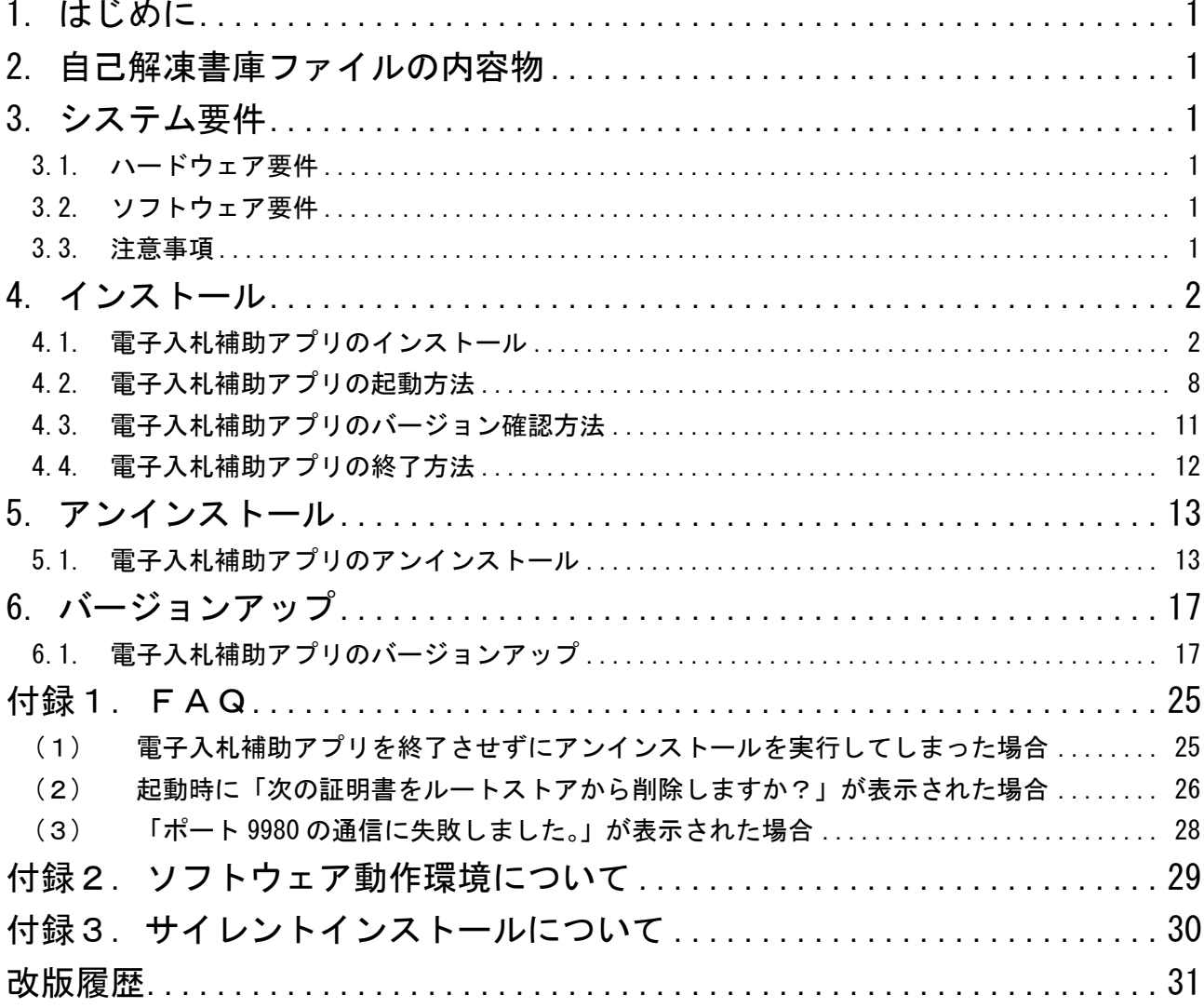

### <span id="page-2-0"></span>1. はじめに

本書は、電子入札補助アプリのインストール手順を示すものです。

### <span id="page-2-1"></span>2. 自己解凍書庫ファイルの内容物

自己解凍書庫ファイルを実行すると、電子入札補助アプリのインストーラ(msi ファイルと exe ファイル)が展開されます。

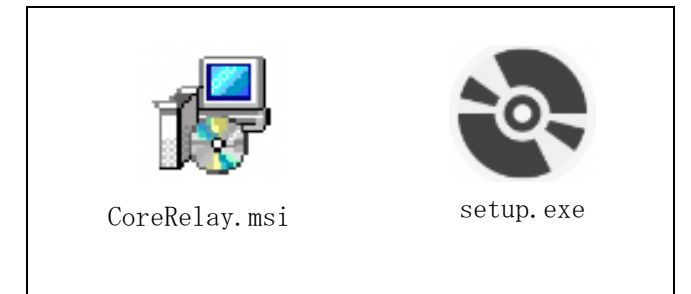

<span id="page-2-2"></span>3. システム要件

電子入札補助アプリをインストールして実行するための要件は以下の通りです。

#### <span id="page-2-3"></span>3.1. ハードウェア要件

電子入札コアシステムを利用するクライアントPCのハードウェア要件に準拠したPCが 必要です。

#### <span id="page-2-4"></span>3.2. ソフトウェア要件

電子入札コアシステムを利用するクライアントPCのソフトウェア要件に準拠したPCが 必要です。

#### <span id="page-2-5"></span>3.3. 注意事項

- (1) 電子入札補助アプリは、JACIC / SCOPE が提供している電子入札コアシステムを利用して構築 された電子入札システムで利用可能です。
- (2) 電子入札補助アプリは.NET Framework を利用しています。
- (3) 電子入札補助アプリを実行可能な.NET Framework は 4.6.1 以降のバージョンです。
- (4) インストールするPCのUAC(ユーザーアカウント制御)は「有効」としてください。

## <span id="page-3-0"></span>4. インストール

<span id="page-3-1"></span>4.1. 電子入札補助アプリのインストール

以下の手順に従い、電子入札補助アプリのインストールを行ってください。

【注意事項】Administrator 権限のあるユーザでログインし、インストールしてください。 ※Administrator 権限が無い場合、インストール途中のユーザーアカウント制御のダイアログで Administrator 権限のあるユーザの情報を入力する必要があります。

電子入札補助アプリの新しいバージョンをインストールする場合は、 「6.バージョンアップ」を参照してください。

- (1) 起動しているソフトウェアを可能な限り終了してください。 (終了方法はそれぞれのソフトウェアのマニュアルを参照してください。)
- (2) インターネットに接続されていないPCで、.NET Framework 4.6.1 以降がインストール されていないことが予め分かっている場合は、別途 Microsoft .NET Framework を入手 して手動インストールしてください。

【注意】Microsoft .NET Framework のインストーラには、インターネット接続環境が必 要な「web インストーラ」と、オフラインでもインストール可能な「オフラインイ ンストーラ」があります。 「オフライン インストーラ」を入手して手動インストールする場合は、さらに言語 **パック (Language パック) のインストーラ**も入手してインストールしてください。

(3) 電子入札補助アプリのインストーラ <>>
setup.exe をダブルクリックしてください。 and the state of the state of the

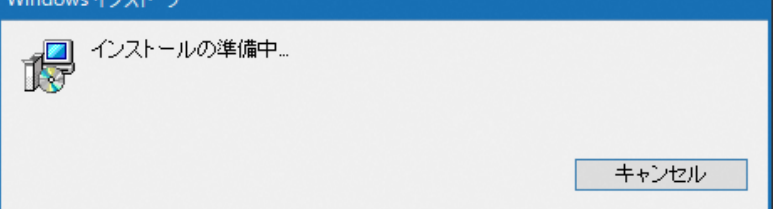

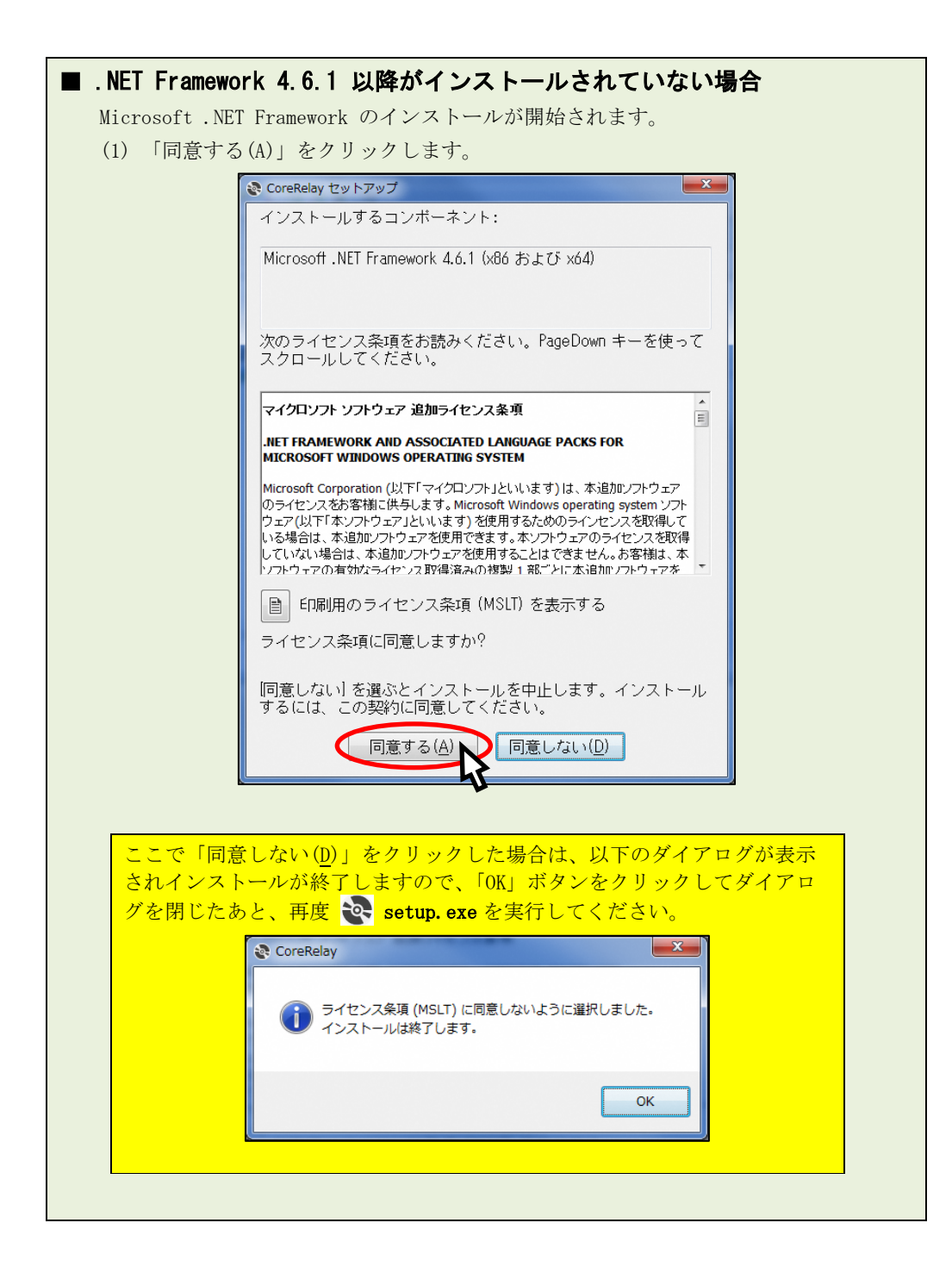

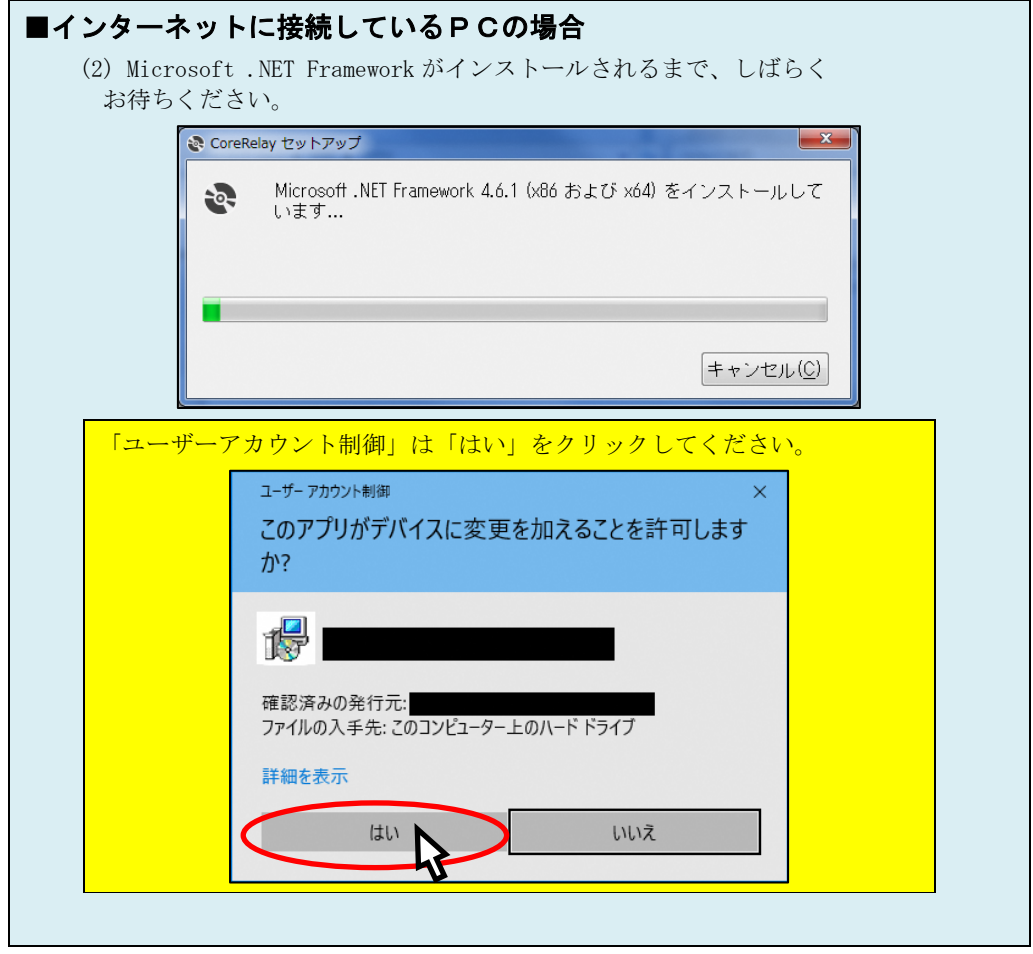

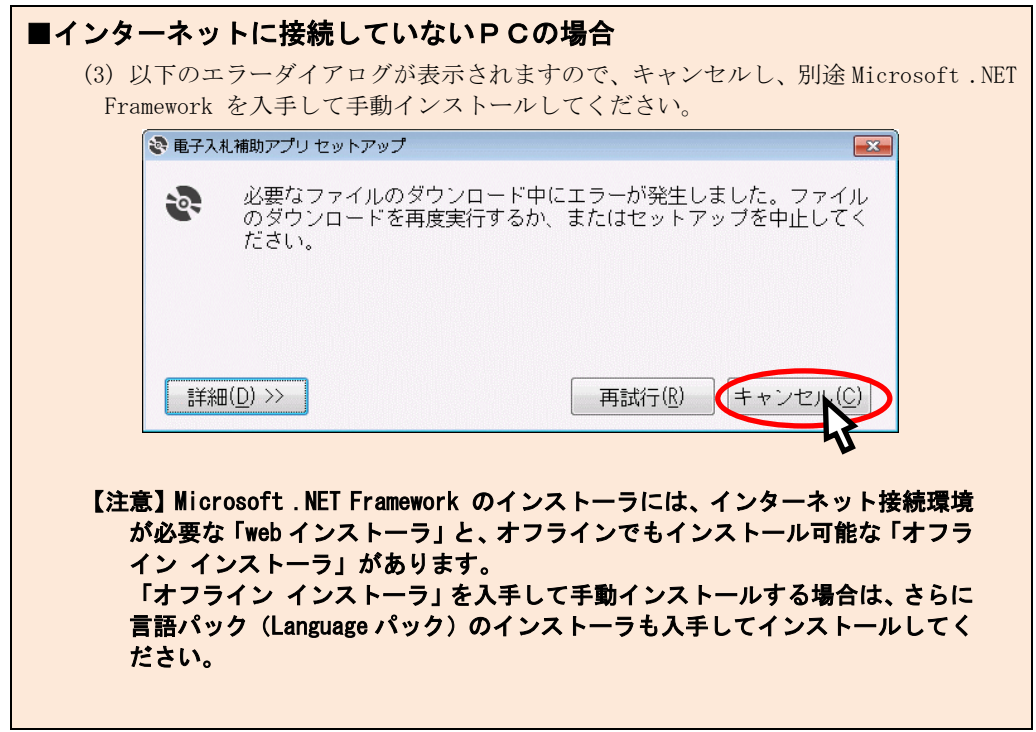

(4) "次へ(N)"ボタンをクリックし、次画面に進みます。

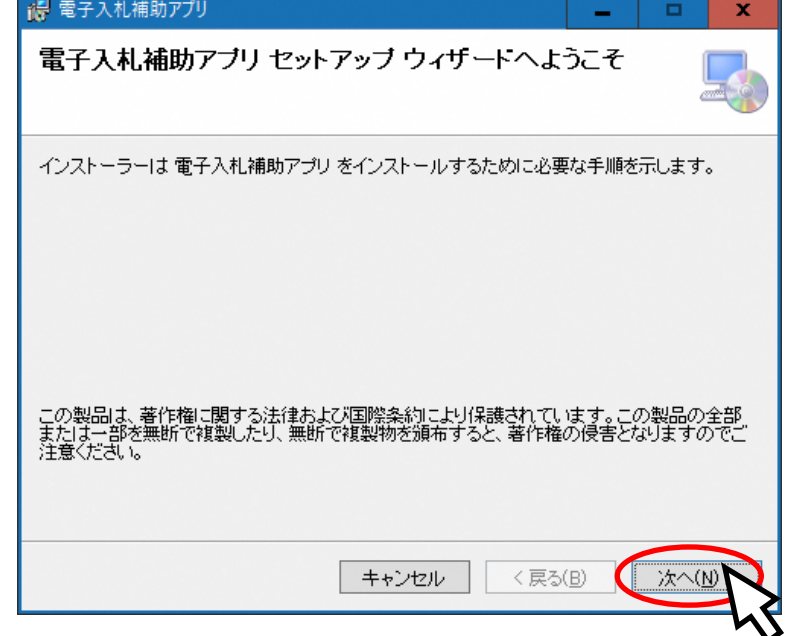

(5) 電子入札補助アプリをインストールするフォルダーを指定します。 基本的には表示されているフォルダーのままで問題ありません。

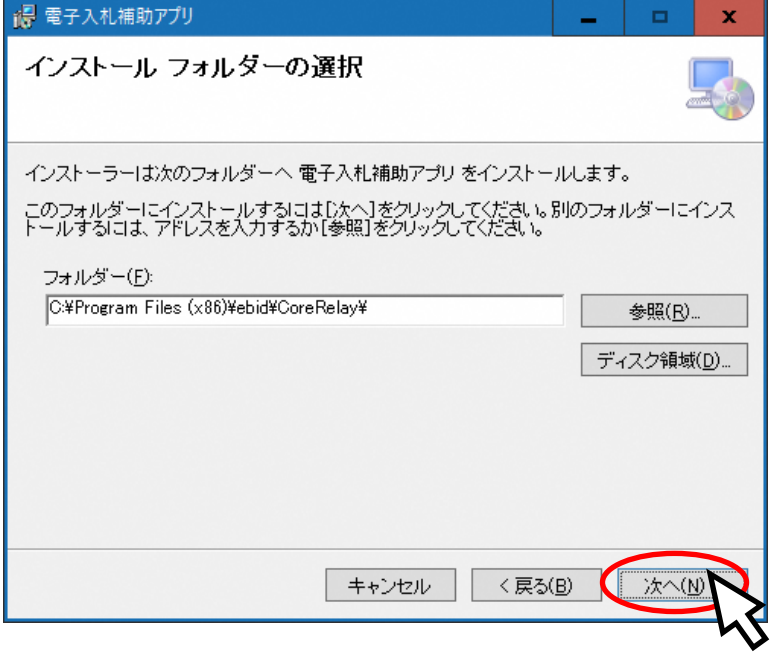

(6) " 次へ(N) "ボタンをクリックし、インストールを開始します。

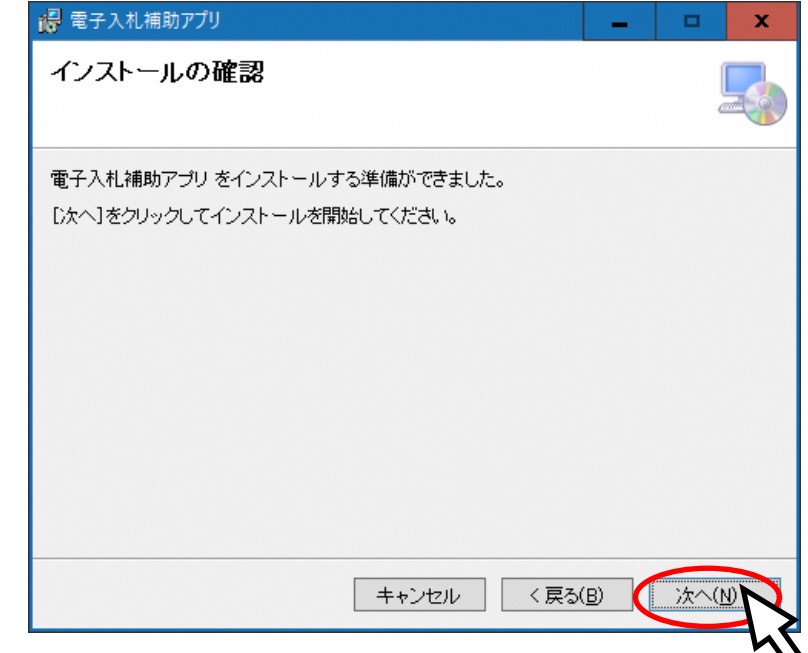

(7) インストール中は、以下の画面が表示されます。

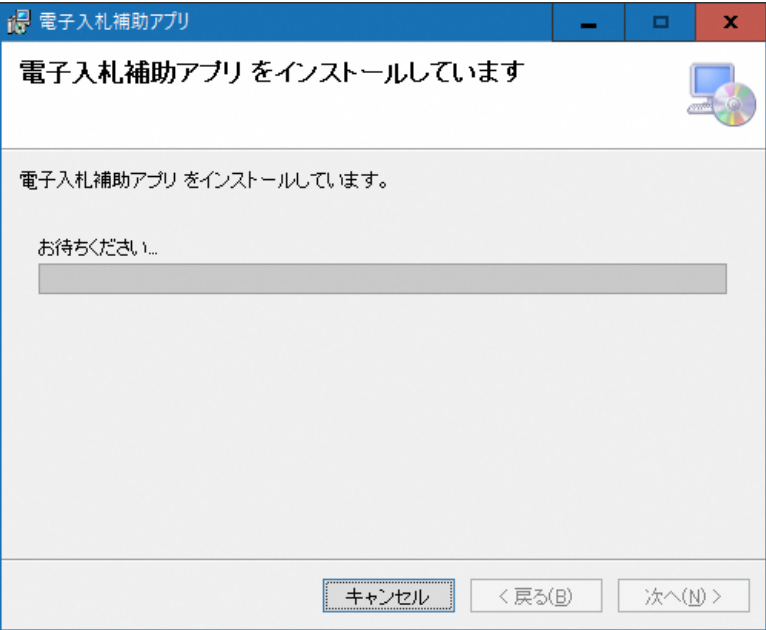

(8) 「ユーザーアカウント制御」が表示された場合は「はい」をクリックしてください。

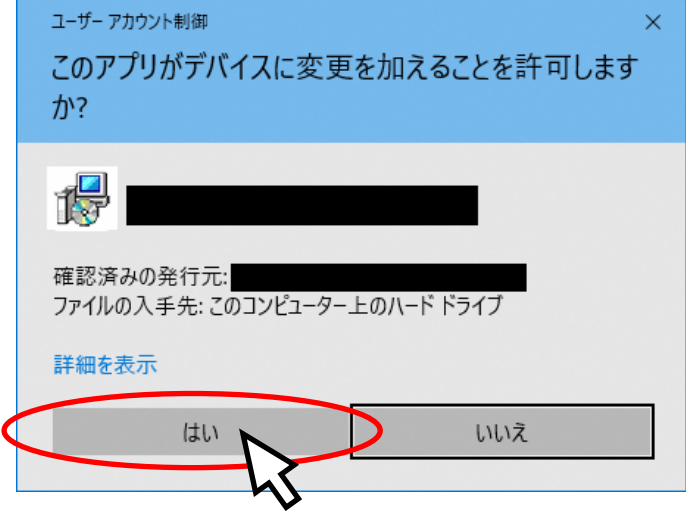

(9) インストールが完了しましたら、「閉じる(C)」ボタンをクリックして終了します。

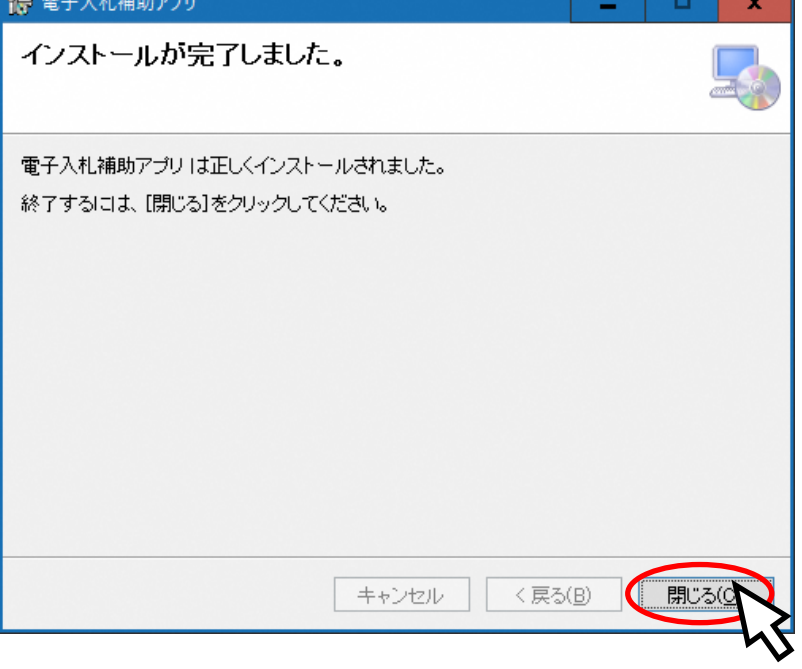

### <span id="page-9-0"></span>4.2. 電子入札補助アプリの起動方法

電子入札補助アプリを起動する方法を示します。

(1) 電子入札補助アプリをインストールした直後に起動したい場合など、手動で起動するに はスタートメニューから起動します。

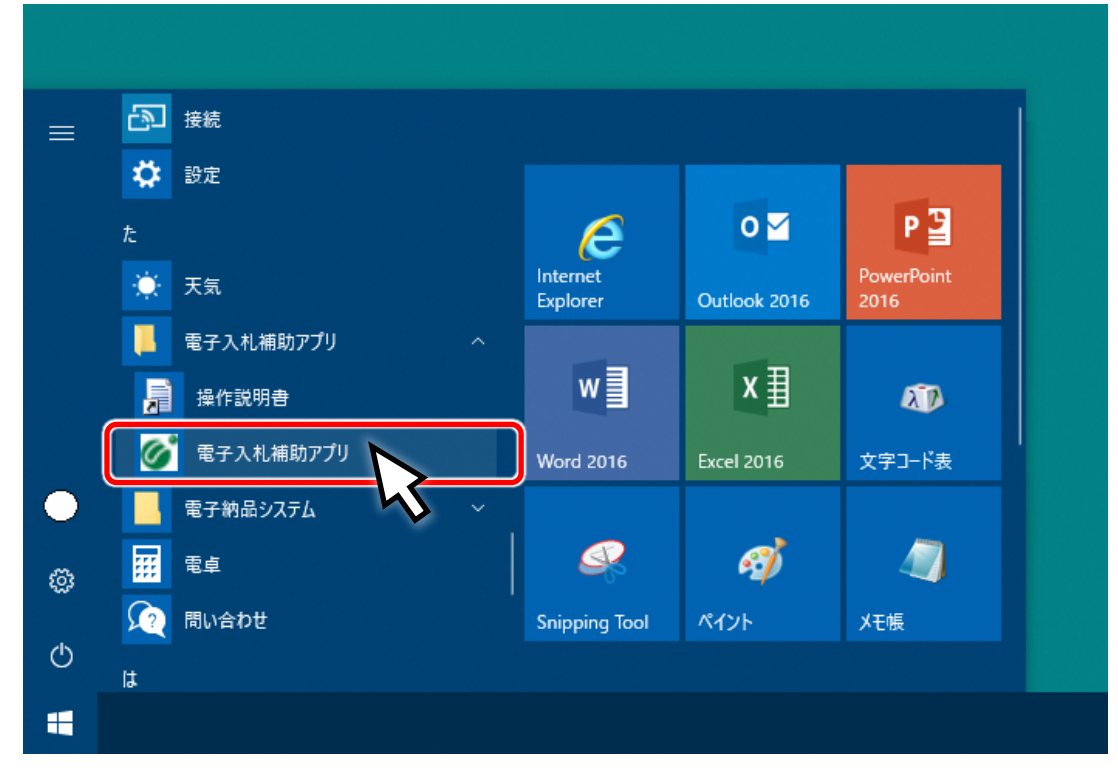

(2) お使いのPCで初めて電子入札補助アプリを起動したときは、以下のような「セキュリ ティ警告」のダイアログが表示されますので「はい」ボタンを押してください。

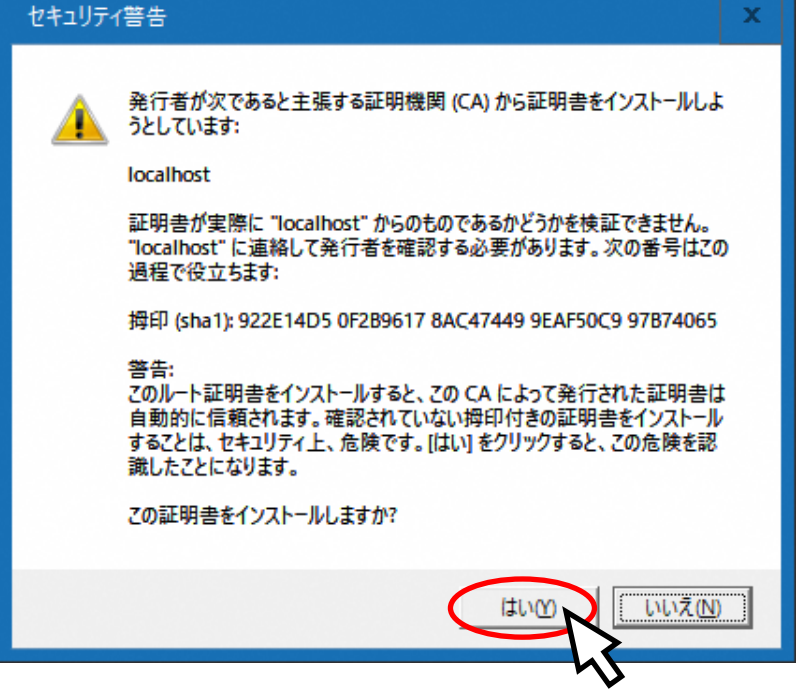

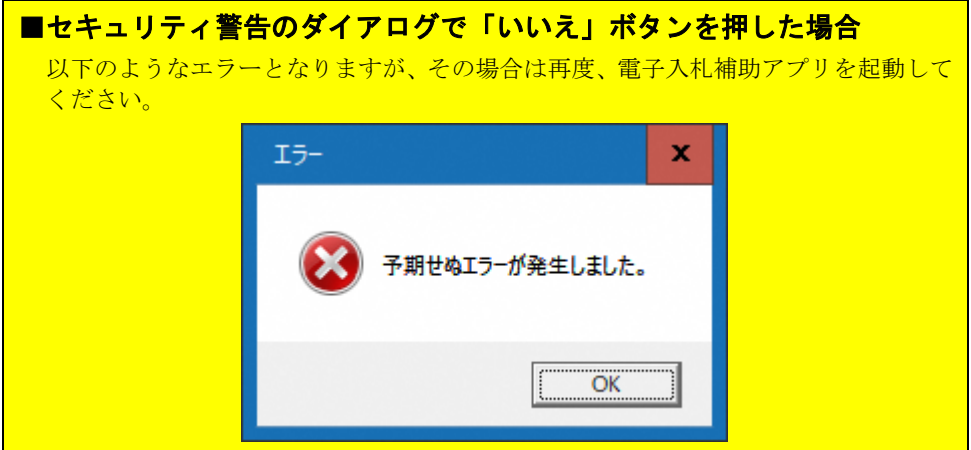

(3) お使いのPCで初めて電子入札補助アプリを起動したときは、以下のような「Windows セ キュリティの重要な警告」のダイアログが表示されますので「♥ アクセスを許可する」 ボタンを押してください。

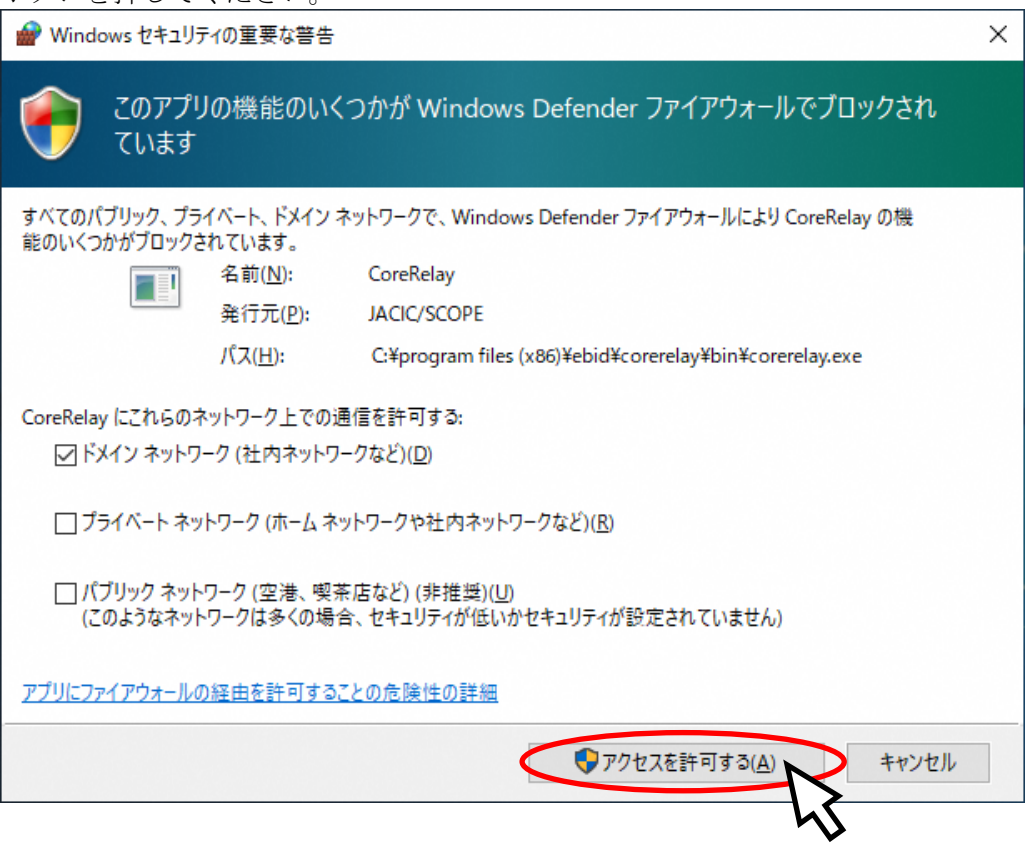

(4) 起動するとタスクトレイに常駐します。

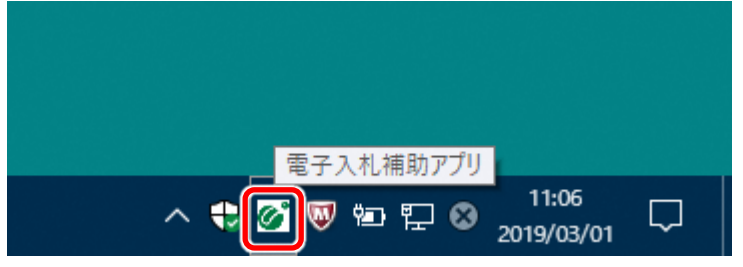

(5) PCを再起動した時には、自動的にタスクトレイに常駐します。

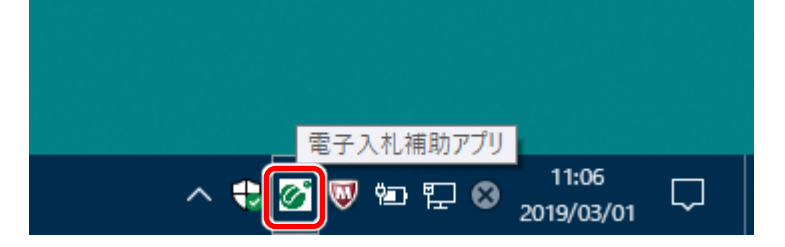

### <span id="page-12-0"></span>4.3. 電子入札補助アプリのバージョン確認方法

インストールされている電子入札補助アプリのバージョン確認方法を示します。

(1) タスクトレイの電子入札補助アプリのアイコン <mark>◎</mark> の上で右クリック ◎ して、

電子入札補助アプリのメニュー(下記)を表示させます。

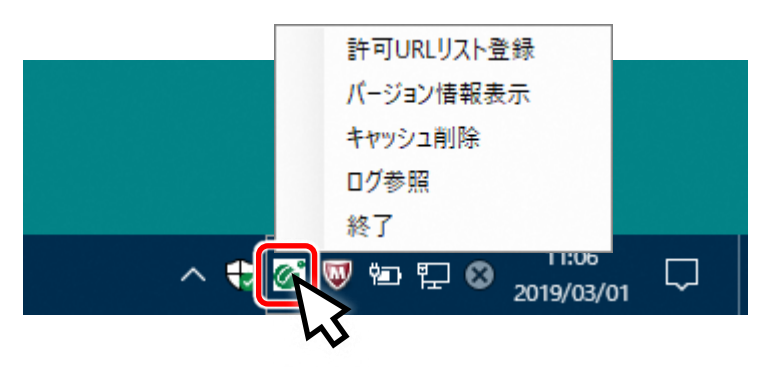

(2) メニューの「バージョン情報表示」をクリックすると、電子入札補助アプリのバージョ ン情報ダイアログが表示されます。(「×」ボタンで閉じます)

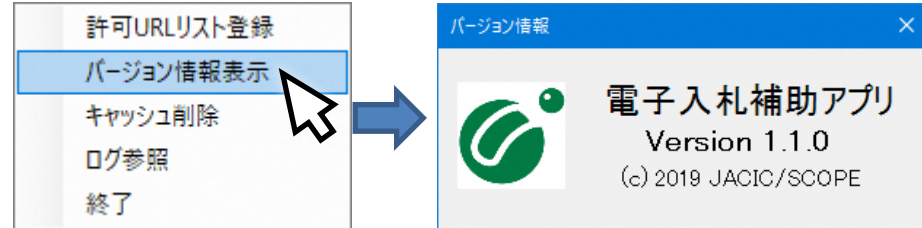

#### 【豆知識】

「コントロールパネル」の「プログラムと機能」や「設定」の「アプリと機能」からもインストールされている バージョンを確認することができます。

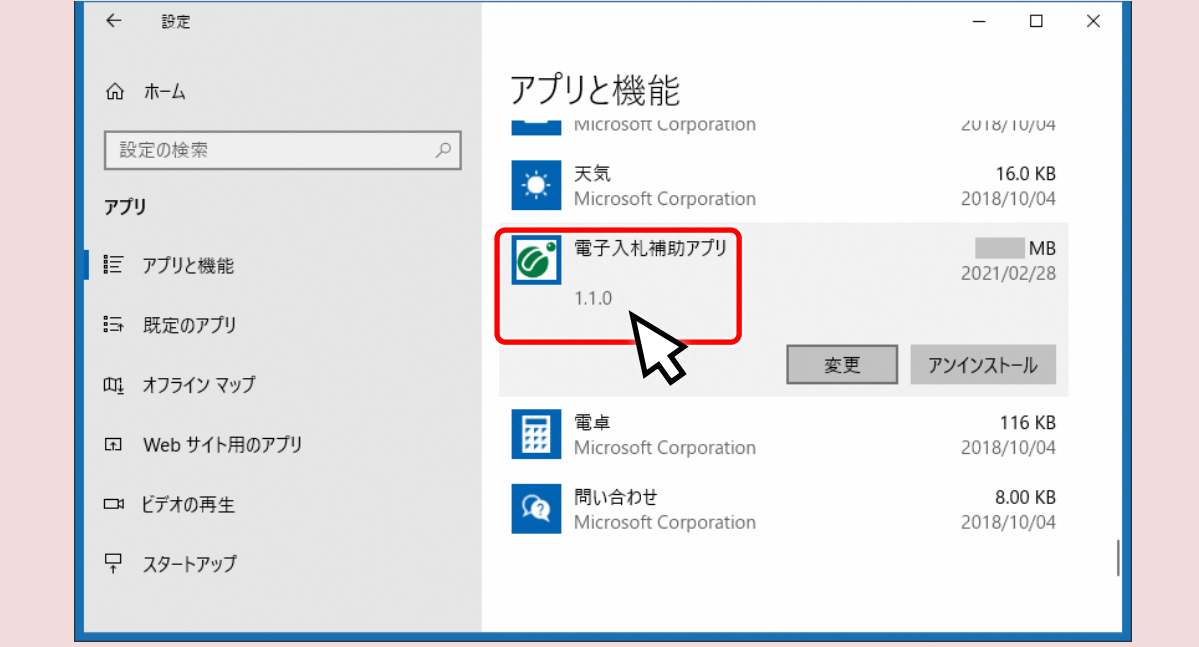

### <span id="page-13-0"></span>4.4. 電子入札補助アプリの終了方法

実行している電子入札補助アプリを終了させる方法を示します。

(1) タスクトレイの電子入札補助アプリのアイコン <mark>◎</mark> の上で右クリック ◎ して、

電子入札補助アプリのメニュー(下記)を表示させます。

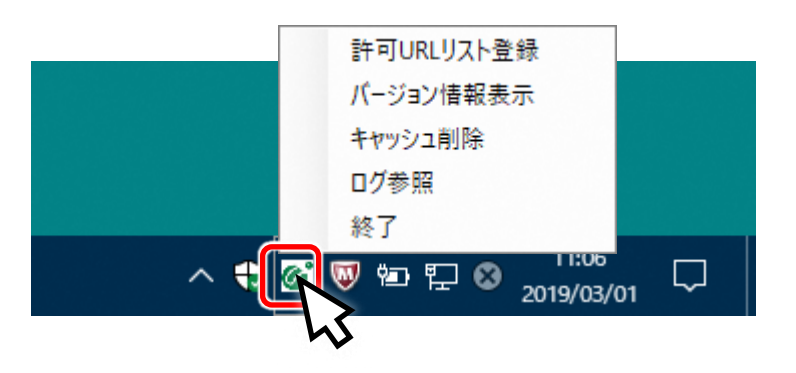

(2) メニューの「終了」をクリックすると、電子入札補助アプリが終了します。

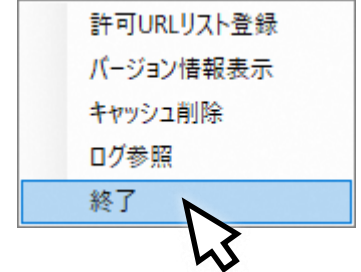

(3) タスクトレイから、電子入札補助アプリのアイコン の が無くなります。

 $11:17$ 

 $\Box$ 

 $\land$  ↓ ♥ ☜ ံ Д  $A$   $^{11:17}_{2019/03/01}$ 

# <span id="page-14-0"></span>5. アンインストール

- <span id="page-14-1"></span>5.1. 電子入札補助アプリのアンインストール
	- (1) 重要 事前に電子入札補助アプリを「4.4. 電子入札補助アプリの終了方法」に従い 終了させます。

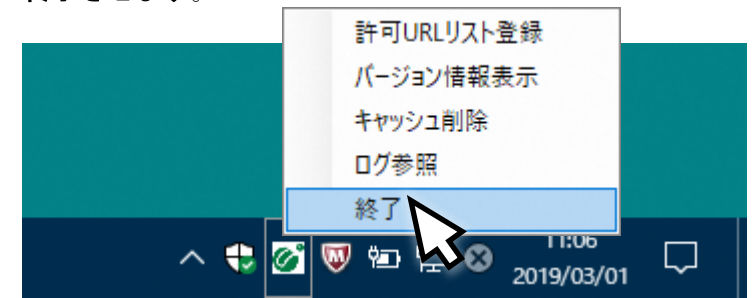

(2) 「アプリと機能」から「電子入札補助アプリ」を探し、アプリ名をクリックします。

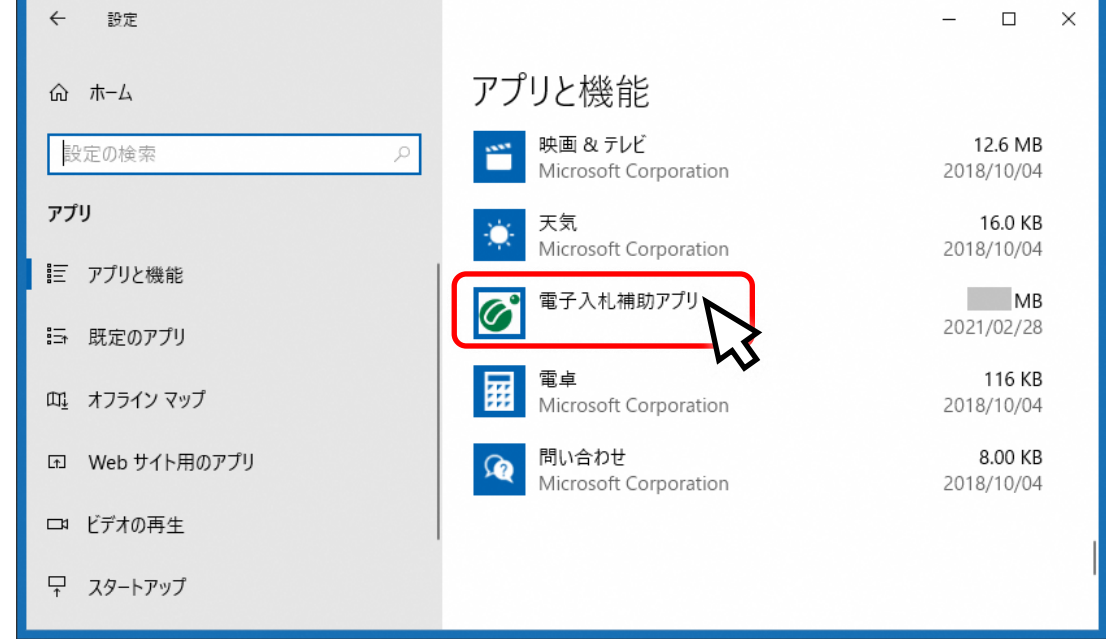

(3) 「アンインストール」ボタンをクリックします。

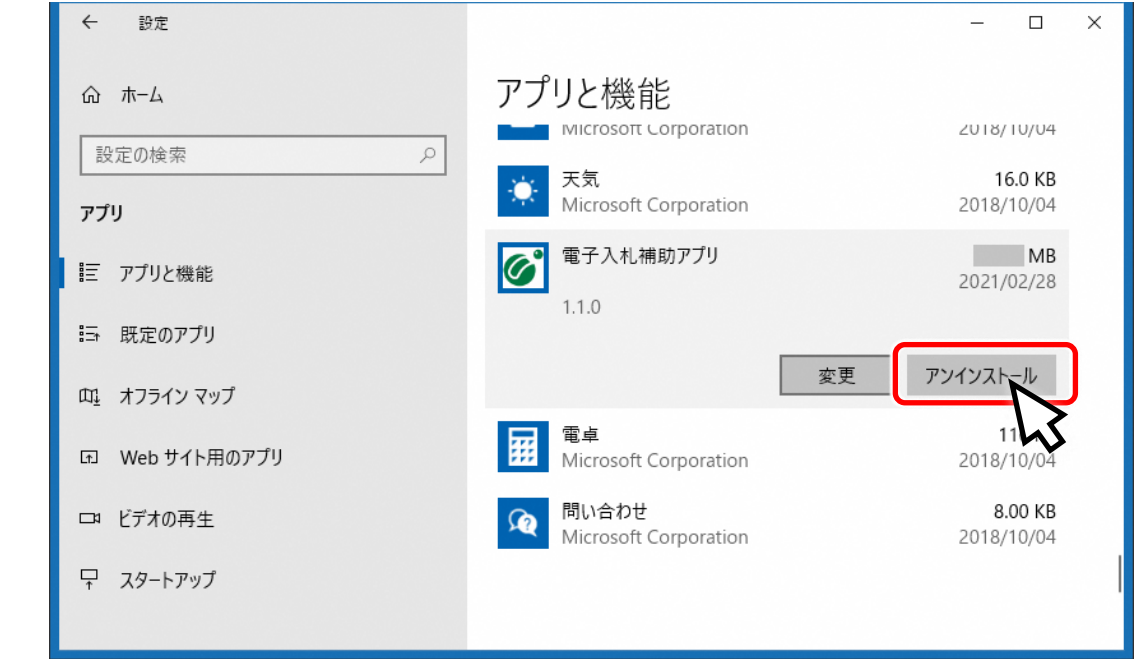

(4) 確認のため「このアプリとその関連情報がアンインストールされます」が表示されます ので、「アンインストール」ボタンをクリックします。

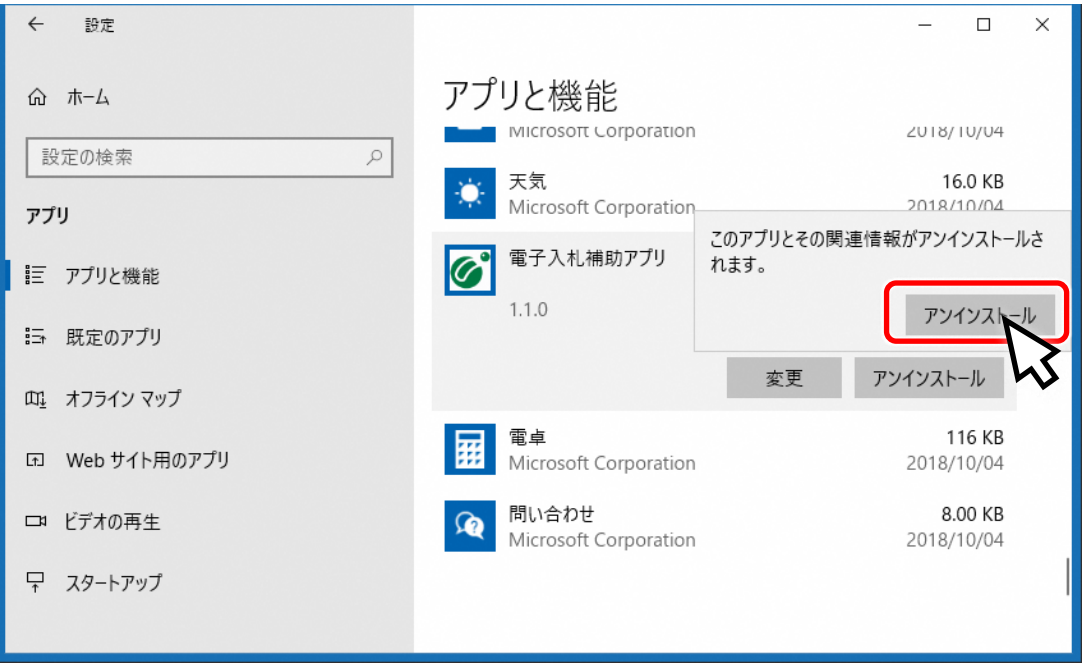

(5) アンインストールを開始します。

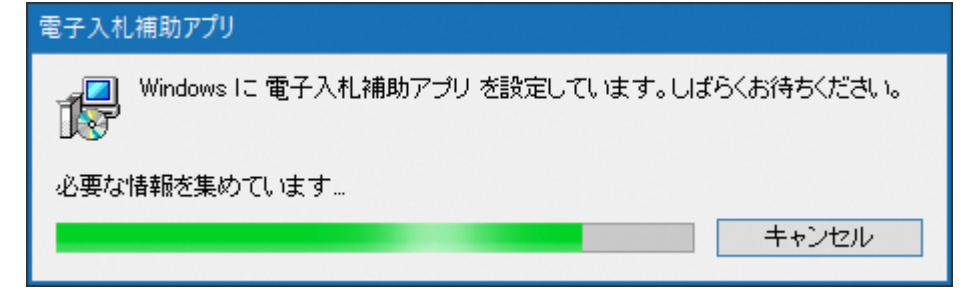

(6) 「ユーザーアカウント制御」が表示された場合は「はい」をクリックしてください。

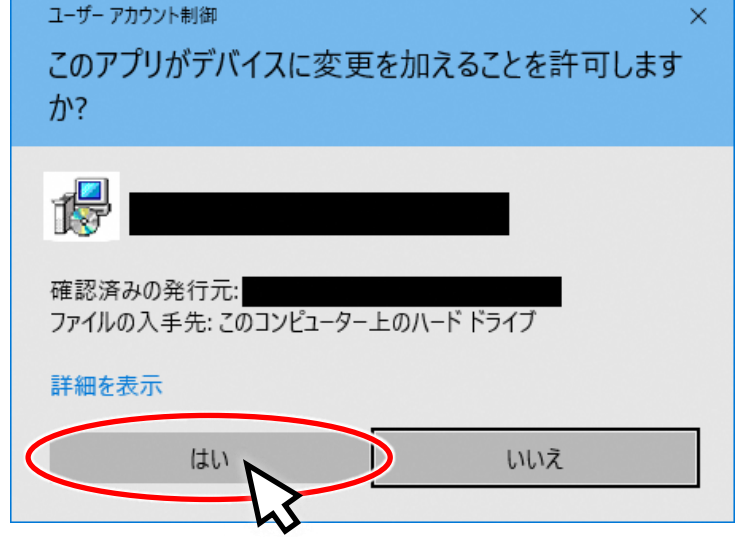

(7) アンインストールが継続されます。

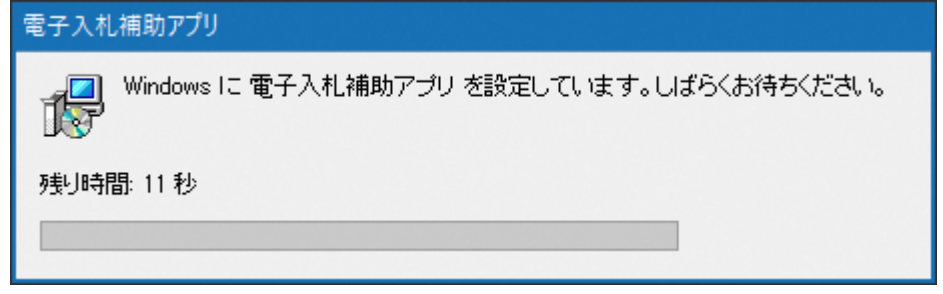

(8) アンインストールが終了すると、ウインドウが自動的に閉じます。

- (9) 「設定」の「アプリと機能」から「電子入札補助アプリ」が削除されました。  $\leftarrow$ 設定 アプリと機能 このあたり (電卓の付近)に **⋒** ホーム Microsoft Co ありました。 設定の検索  $\beta$ 天気  $16.0 KB$ r Microse 2018/10/04 アプリ 116 KB 電卓 三 アプリと機能 囲 Microsoft Corporation 2018/10/04 指 既定のアプリ 問い合わせ 8.00 KB  $\bullet$ 2018/10/04 Microsoft Corporation Ⅲ1 オフライン マップ Eコ Web サイト用のアプリ ロ ビデオの再生 アプリの既定値を変更する ファイル、リンクなどを開く既定のアプリを選択するには、既定のアプリの設定に移 早 スタートアップ 動します。 既定のアプリの設定を開く
- (10) スタートメニューからも削除されます。

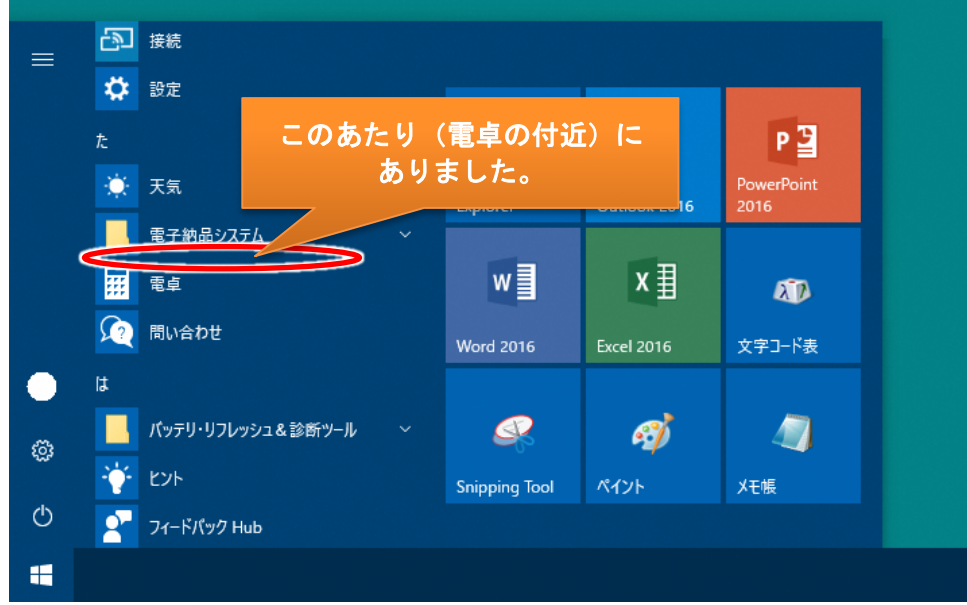

# <span id="page-18-0"></span>6. バージョンアップ

#### <span id="page-18-1"></span>6.1. 電子入札補助アプリのバージョンアップ

以下の手順に従い、電子入札補助アプリのバージョンアップを行ってください。

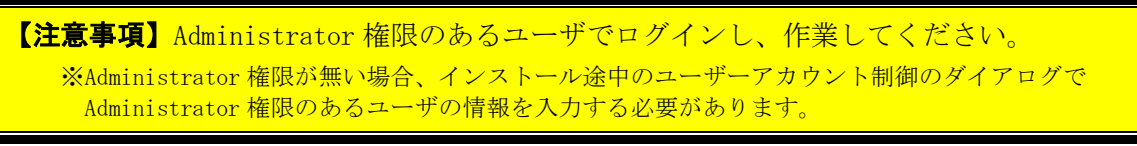

- (1) Windows のタスクトレイを確認し、電子入札補助アプリが起動している場合は、 「4.4. 電子入札補助アプリの終了方法」を参考に、電子入札補助アプリを終了 してください。
- (2) その他の起動しているソフトウェアを可能な限り終了してください。 (終了方法はそれぞれのソフトウェアのマニュアルを参照してください。)

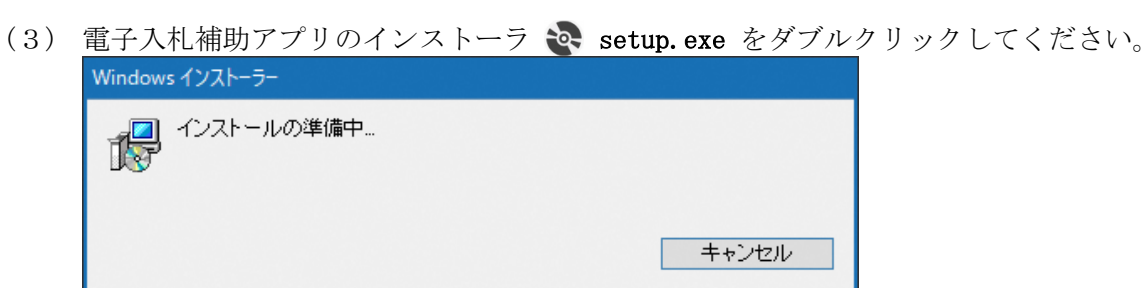

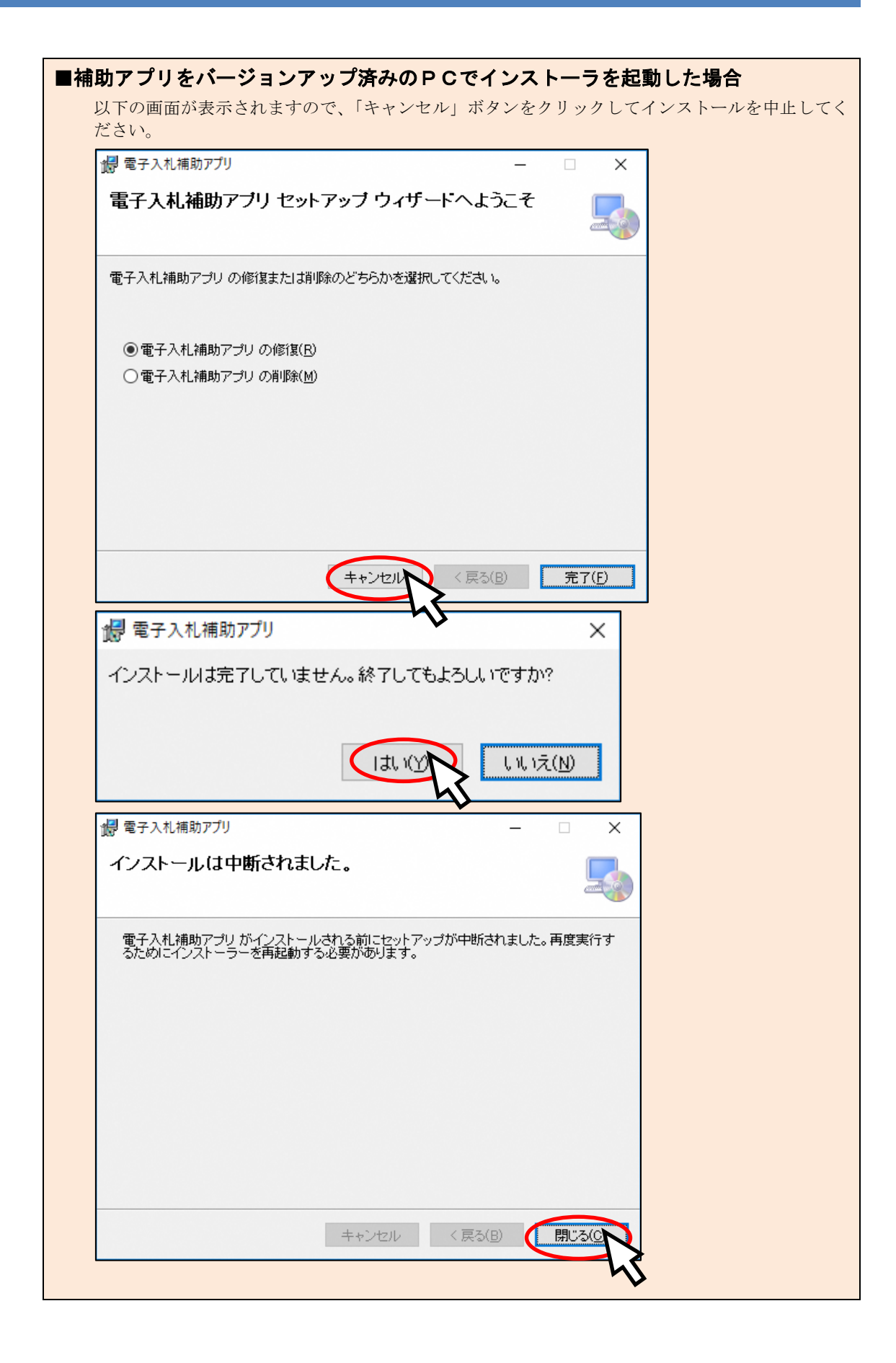

(4) " 次へ(N) "ボタンをクリックし、次画面に進みます。

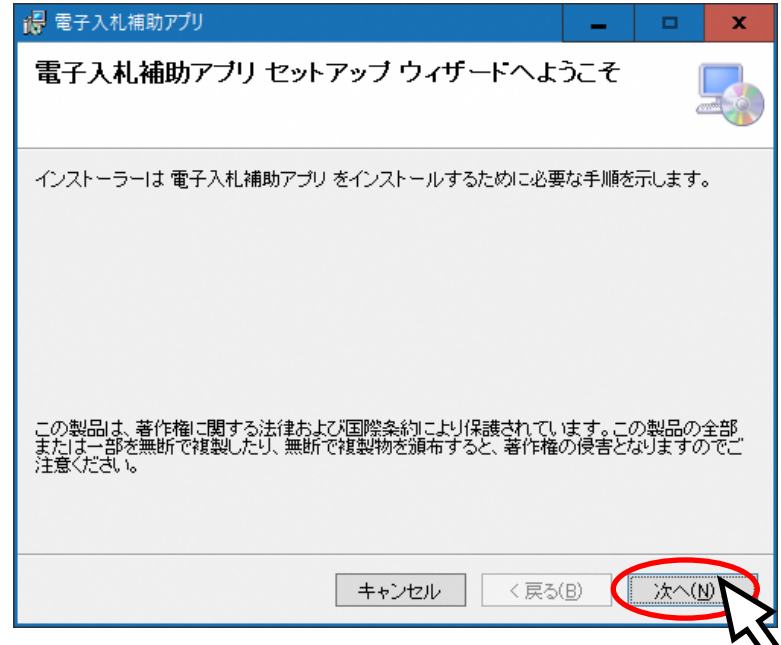

(5) 電子入札補助アプリをインストールするフォルダーを指定します。 基本的には表示されているフォルダーのままで問題ありません。

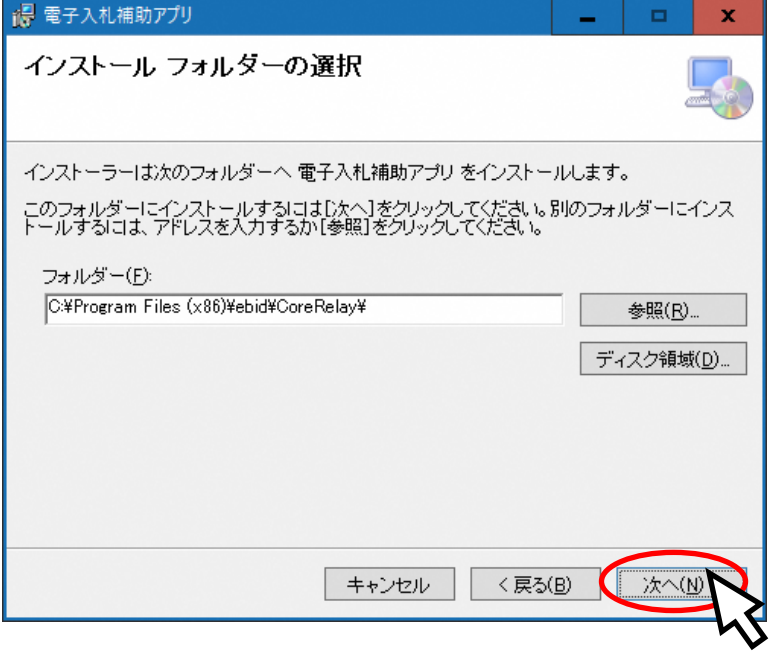

(6) " 次へ(N) "ボタンをクリックし、インストールを開始します。

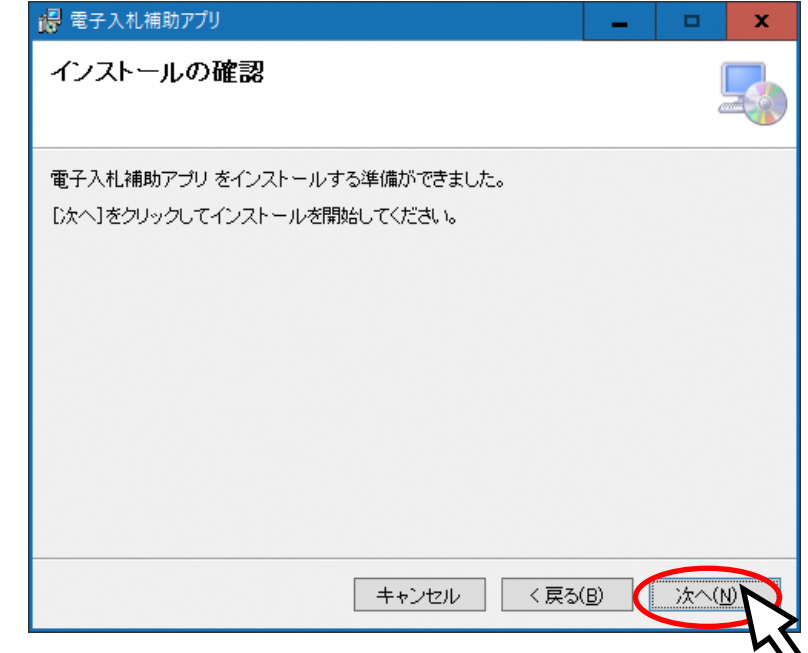

(7) インストール中は、以下の画面が表示されます。

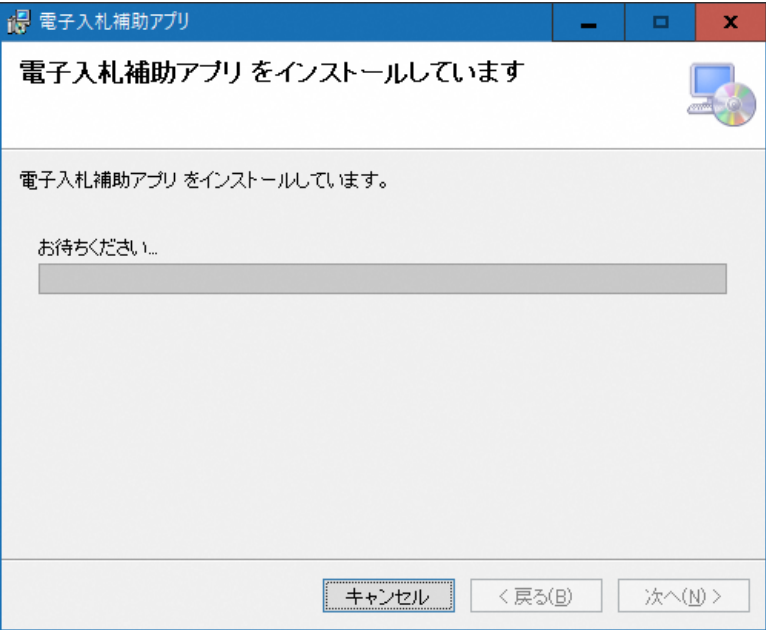

(8) 「ユーザーアカウント制御」が表示された場合は「はい」をクリックしてください。

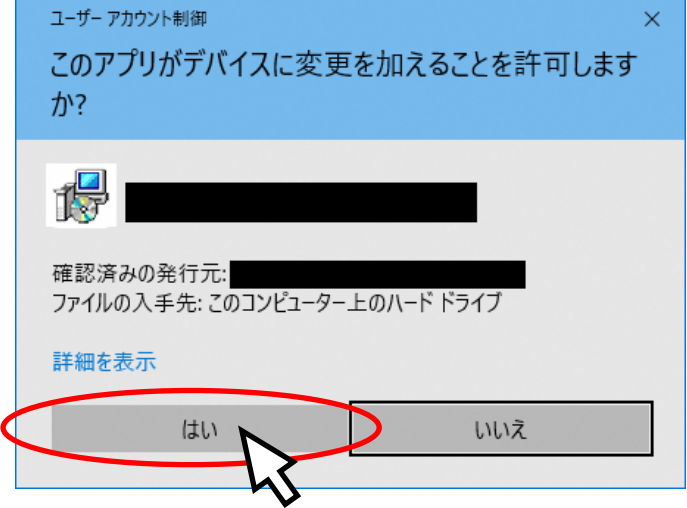

(9) インストールが継続されます。

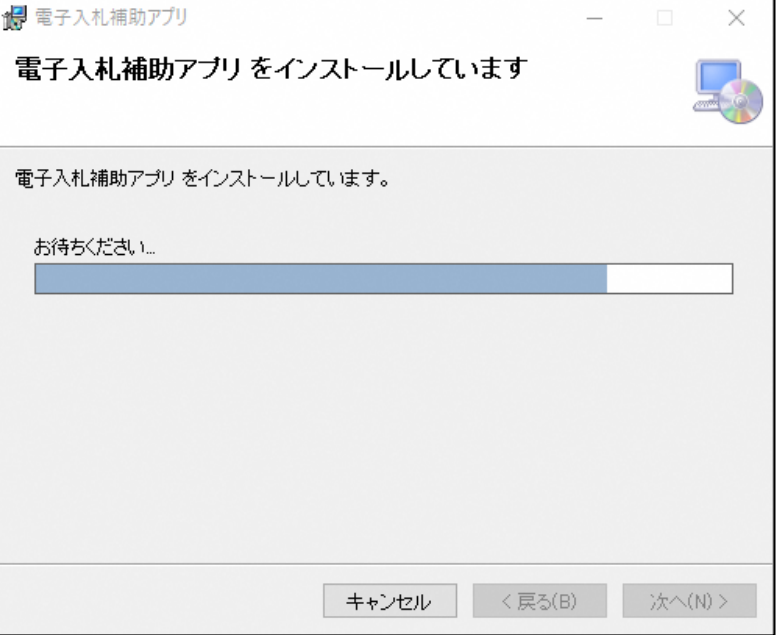

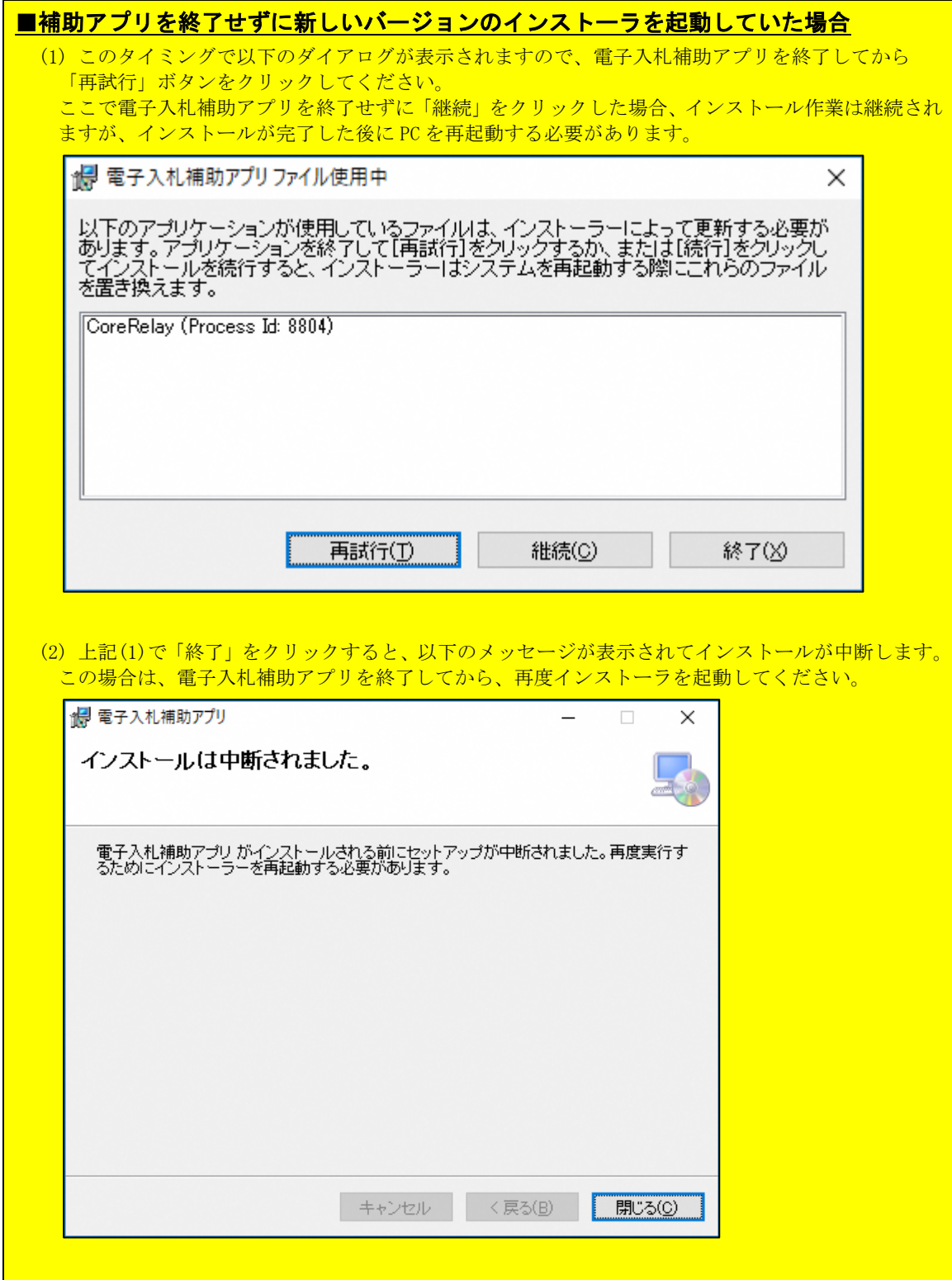

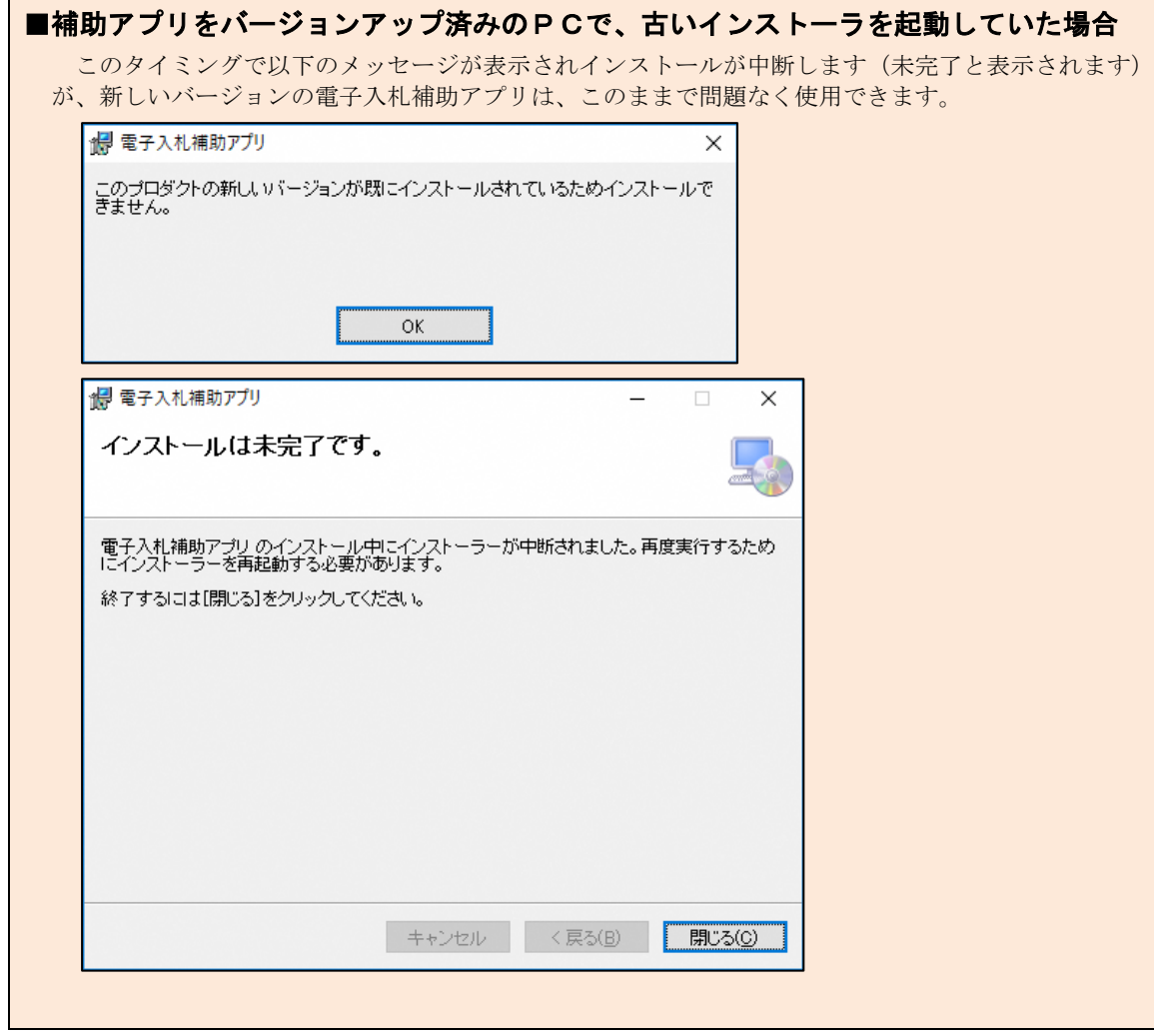

(10) インストールが継続します。

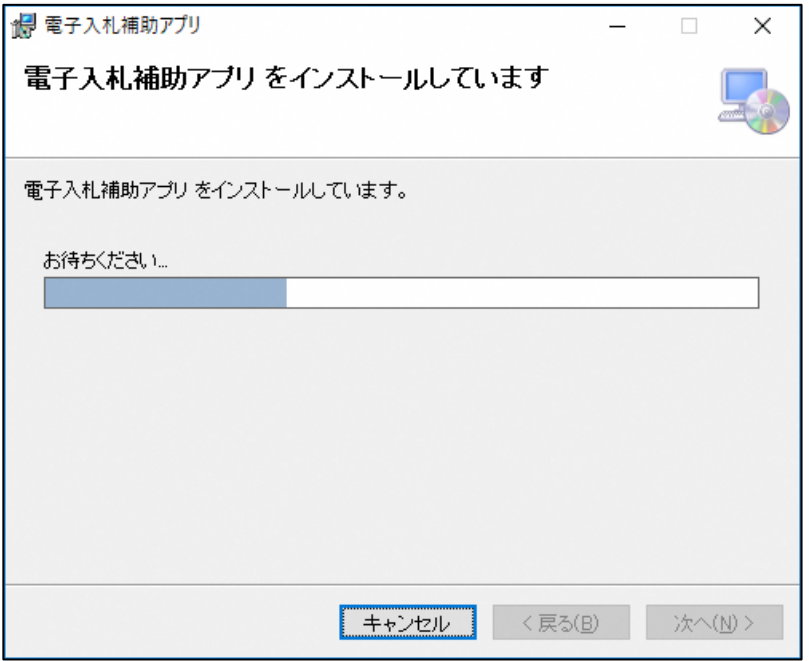

(11) インストールが完了しましたら、「閉じる(C)」ボタンをクリックして終了します。

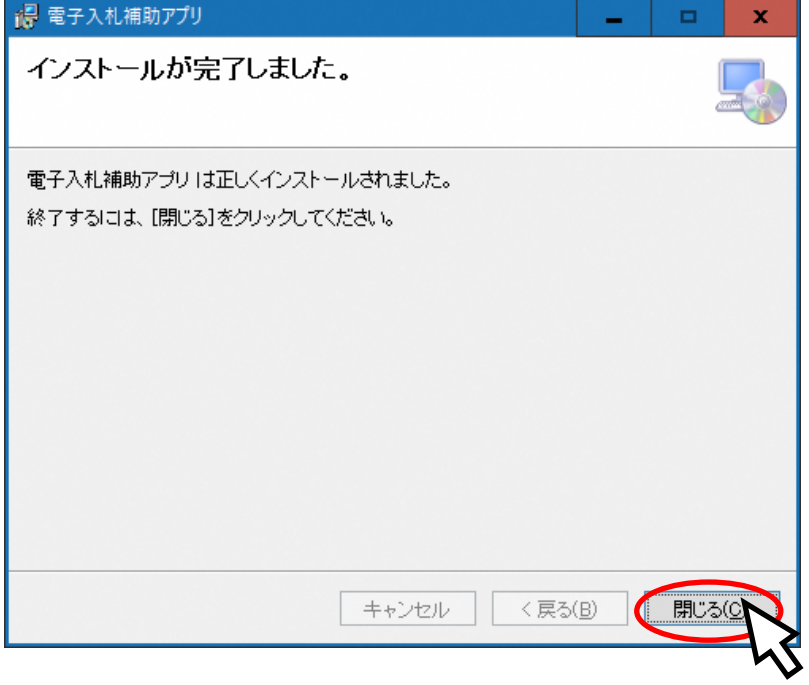

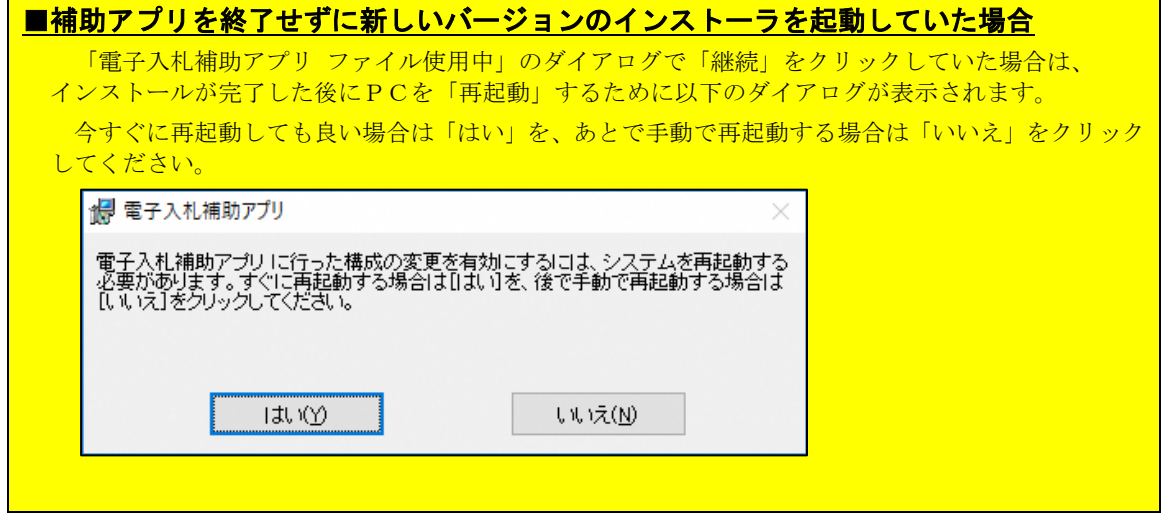

### <span id="page-26-0"></span>付録1.FAQ

- <span id="page-26-1"></span>(1) 電子入札補助アプリを終了させずにアンインストールを実行してしまった場合
	- ① 電子入札補助アプリを終了させずにアンインストールしようとすると、以下のような 「電子入札補助アプリ」というダイアログが表示されます。

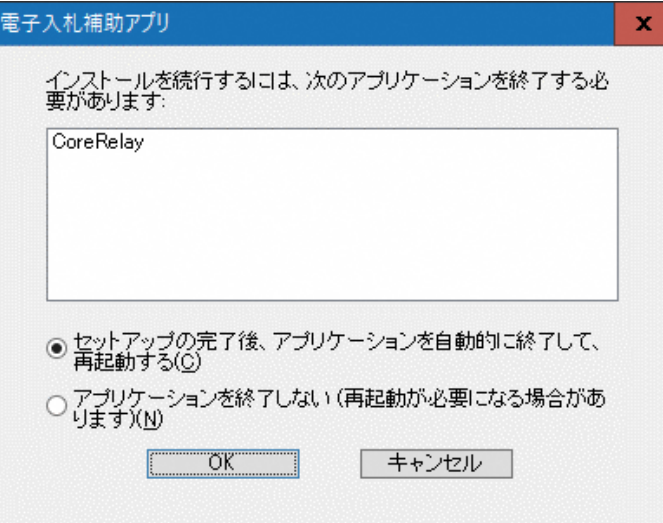

② ここで「4.4. 電子入札補助アプリの終了方法」に従い電子入札補助アプリを887させ てから「OK」ボタンをクリックすると、問題なくアンインストールすることができます。

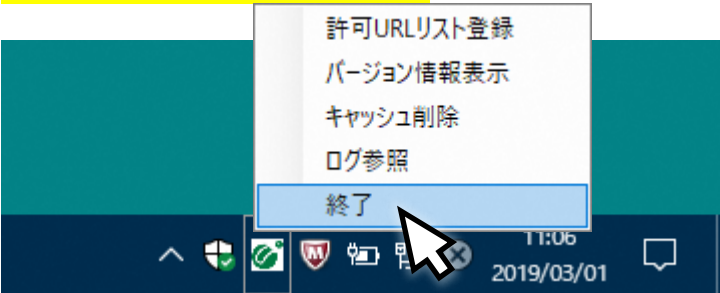

③ 上記の「電子入札補助アプリ」ダイアログで(ラジオボタンはどちらを選択しても)「OK」 ボタンをクリックするとアンインストールは行われ、タスクトレイやスタートメニュー からは削除されますが、タスクマネージャー(画像イメージ参照)には電子入札補助ア プリ (名前欄: CoreRelay(32 ビット))が残ったままになります

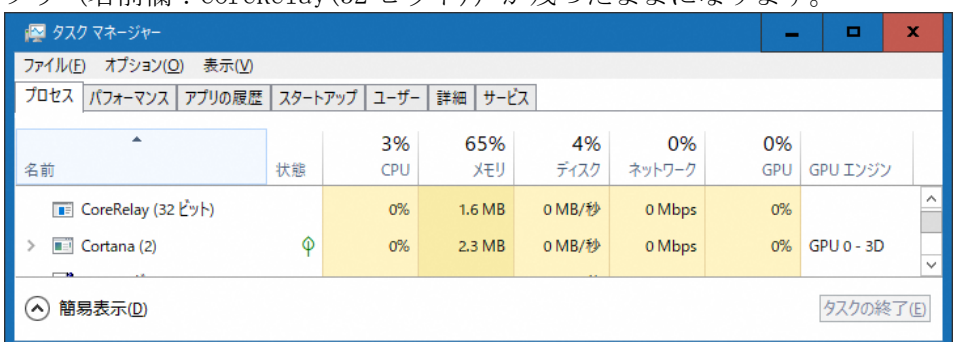

④ この場合は、PCを再起動することで、電子入札補助アプリをタスクマネージャからも 消すことができます。

- <span id="page-27-0"></span>(2) 起動時に「次の証明書をルートストアから削除しますか?」が表示された場合
	- 1 重要 必ず「はい」を押してください。 「いいえ」を押してしまうと電子入札補助アプリが起動できなくなります。
	- ② もし「いいえ」を押してしまった場合は、以下の操作を行ってください。
		- A) インターネットエクスプローラーの「ツール」にある「インターネットオプション」 をクリックして表示される画面の「コンテンツ」タブを表示し、「証明書」ボタン を押してください。

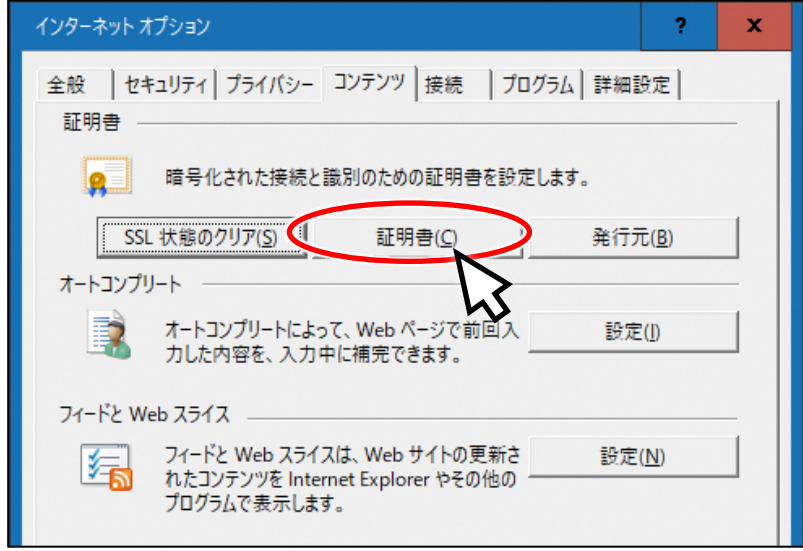

B) 「信頼されたルート証明機関」から "localhost" を探し、その行をクリックして 選択したら、「削除」ボタンをクリックしてください。

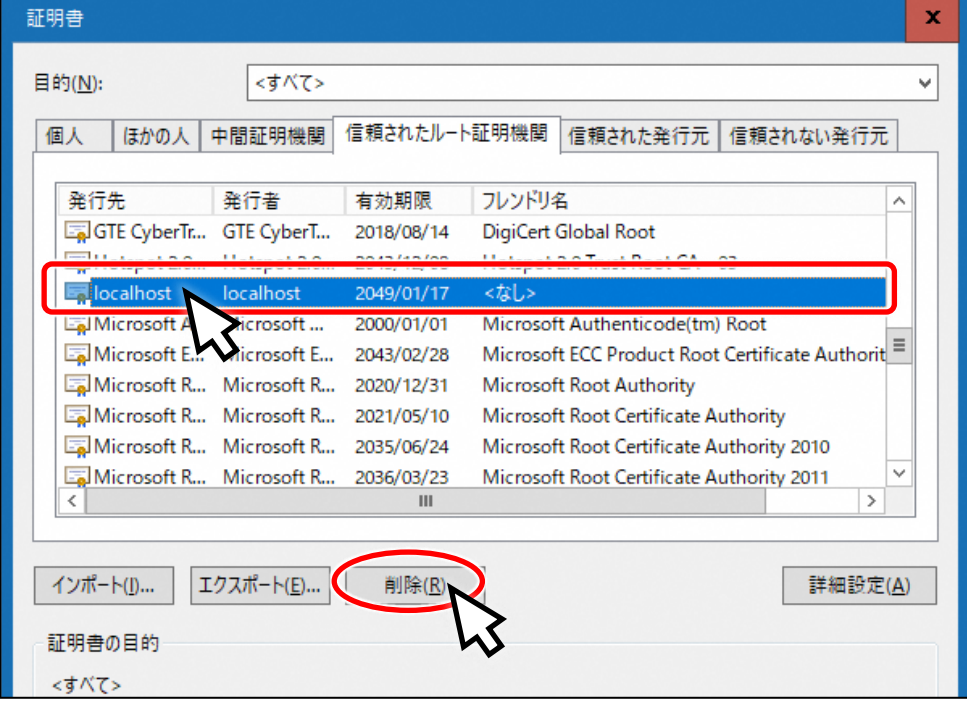

- C) 以下のような確認ダイアログが表示されるので、「はい」を押してください。 証明書 x システム ルート証明書を削除すると、一部の Windows コンポーネントが正<br>しく機能しなくなる可能性があります。システムに必要なルート証明書の一 ı 覧は https://go.microsoft.com/fwlink/?LinkID=403544 で確認できま す。ルート証明書の更新がインストールされている場合は、削除されたサード パーティルート証明書は自動的に復元されますが、システムルート証明書は 彼元されません。選択された証明書を削除しますか? はい凹 いいえ(N)
- D) さらに確認のためのダイアログが表示されるので、「はい」を押してください。

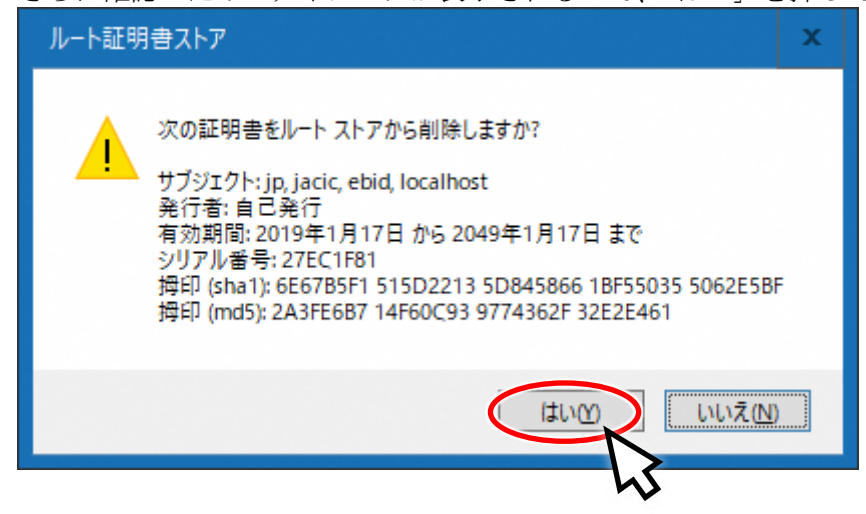

<span id="page-29-0"></span>(3) 「ポート 9980 の通信に失敗しました。」が表示された場合

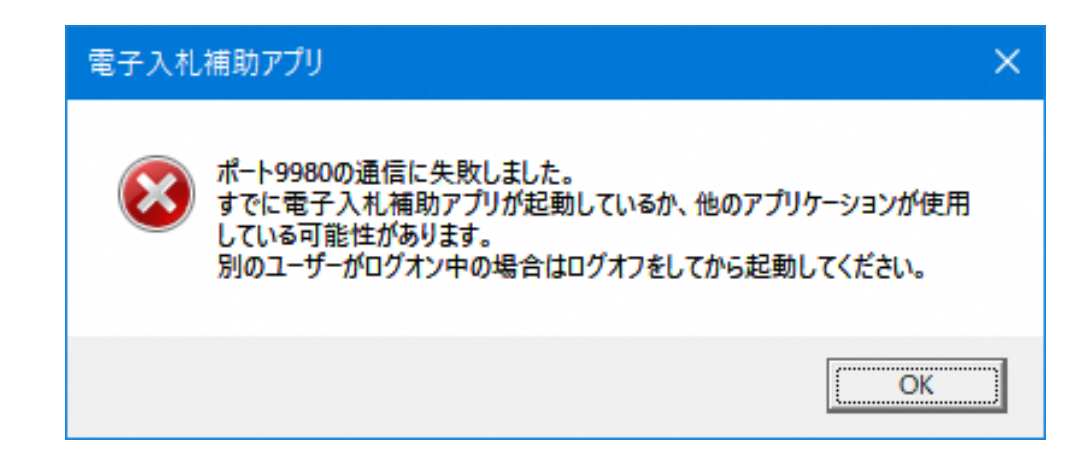

このダイアログは、以下のエラーが発生した場合に表示されます。

- すでに電子入札補助アプリが起動中(ポート番号 9980 を利用中)のとき
- 他のアプリがポート番号 9980 を利用しているとき
- ネットワークのエラーが発生したとき

【対処方法】

- ① すでに電子入札補助アプリが起動していないか、タスクトレイを確認してください。
- ② 起動していない場合、しばらく待ってから電子入札補助アプリを起動してください。
- ③ それでもこのダイアログが表示される場合は、PCを再起動してみてください (電子入札補助アプリは自動的に起動します)。

# <span id="page-30-0"></span>付録2.ソフトウェア動作環境について

電子入札補助アプリが動作するOS、ブラウザ、.NET Framework の対応は次の表のとおりです。

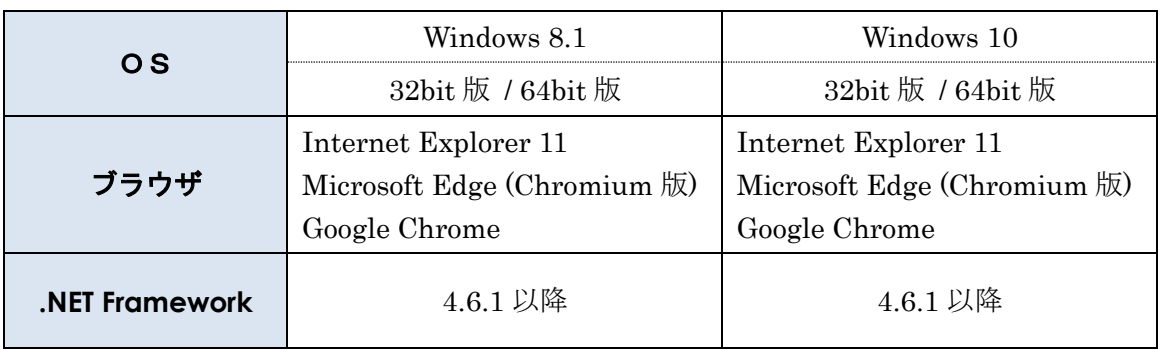

#### 表 **1** OS、ブラウザ、および **.NET Framework** の対応表

● 電子入札補助アプリは、1台のPCで1つしか実行できません。 [Ctrl]+[ALT]+[Del]などで「ユーザーの切り替え」を行った場合、誰かひとりが電子入札補助アプ リを起動していると、その他のユーザーは電子入札補助アプリを起動できません。

- 電子入札補助アプリが対応している.NET Framework などの最新の動作確認状況については、コア システムサービスセンターのホームページをご確認ください。
- ソフトウェア動作環境は、外部要因により変更される場合があります。

# <span id="page-31-0"></span>付録3.サイレントインストールについて

電子入札補助アプリのインストーラは、マイクロソフトが提供している msi 形式のインストーラ を利用しています。

msi 形式のインストーラはサイレントインストールの機能を持っています。

(注意)サイレントインストールは msi ファイルを実行するため、setup.exe が自動的に行っ ている .NET Framework の自動インストールが行われません。このため、サイレント インストールを利用する際は、別途 .NET Framework のインストールが必要です。

msi インストーラのオプションの詳細は、Microsoft のドキュメントサイトを参照してください。

<参考> Standard Installer Command-Line Options < <https://docs.microsoft.com/en-us/windows/desktop/msi/standard-installer-command-line-options> >

【サイレントインストールの例】 msiexec.exe /i CoreRelay.msi /passive

# <span id="page-32-0"></span>改版履歴

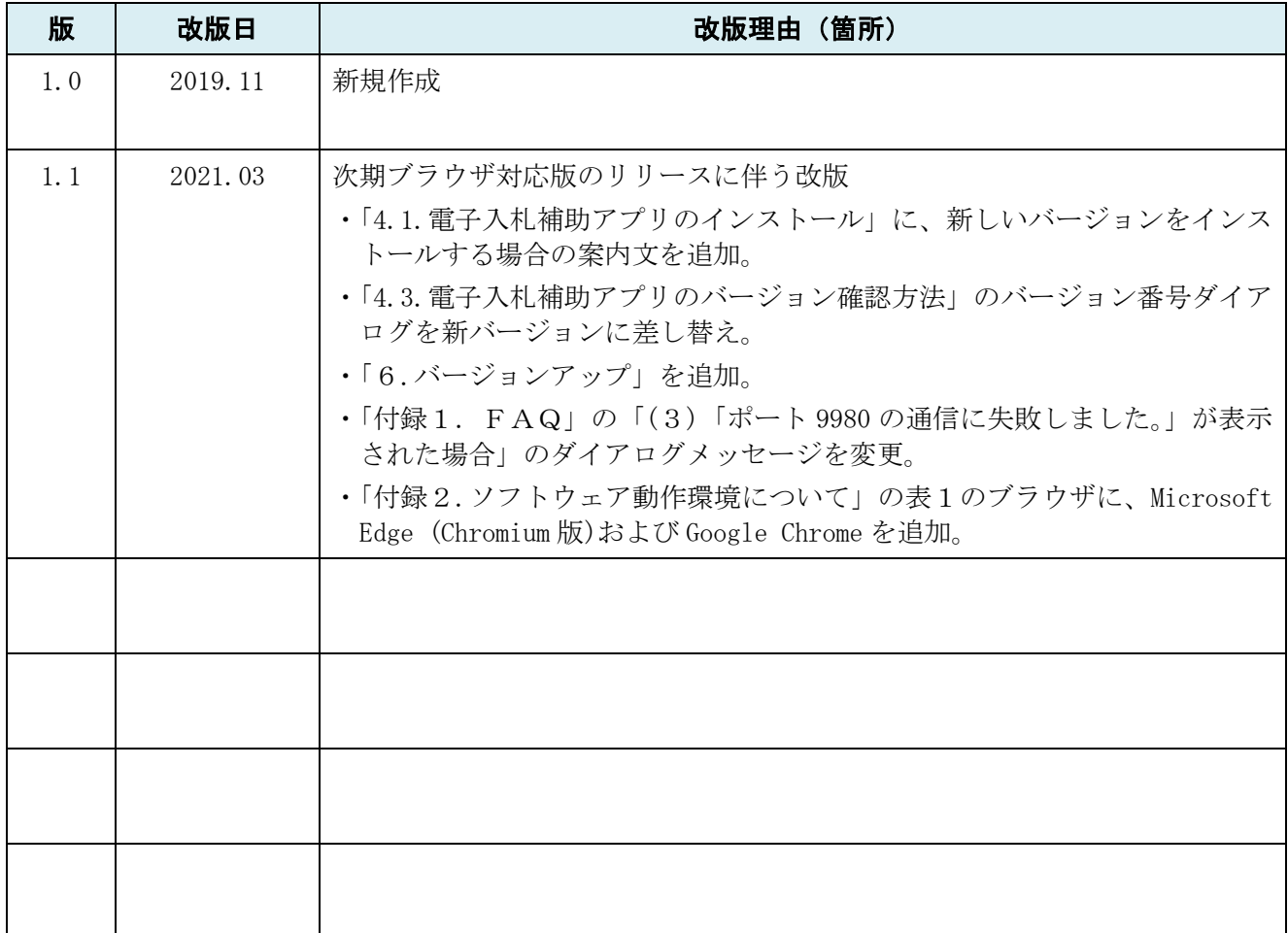

本製品は原則日本国内でのみご使用ください。本製品は外国為替 及び外国貿易管理法で規制される貨物・技術に該当します。本製 品を輸出(日本国外への持ち出し及び非居住者へ技術を提供する 場合も含む)する場合は、同法に従い日本政府の輸出許可または 役務取引許可が必要です。米国等国外へ持ち出し、持ち帰る場合 は当該国の法律に基づき許可が必要な場合があります。